## 

## البحث التطبيقي حول:

## ACCESS

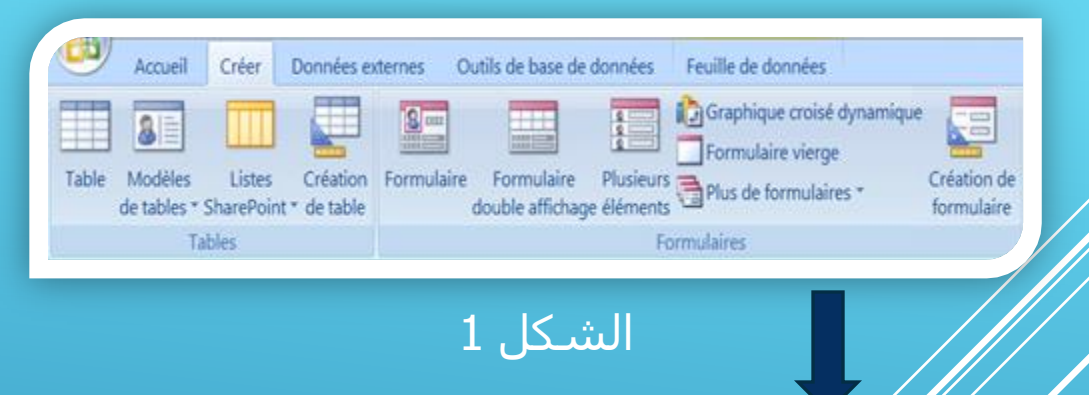

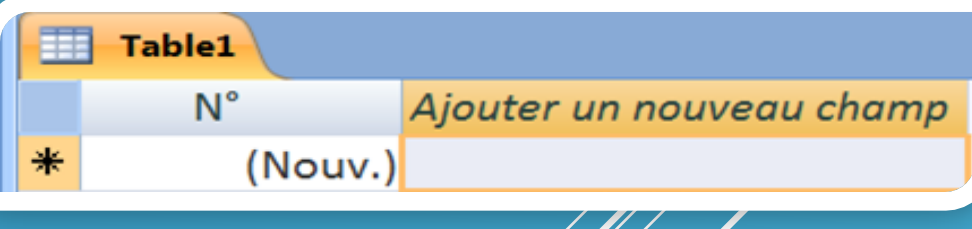

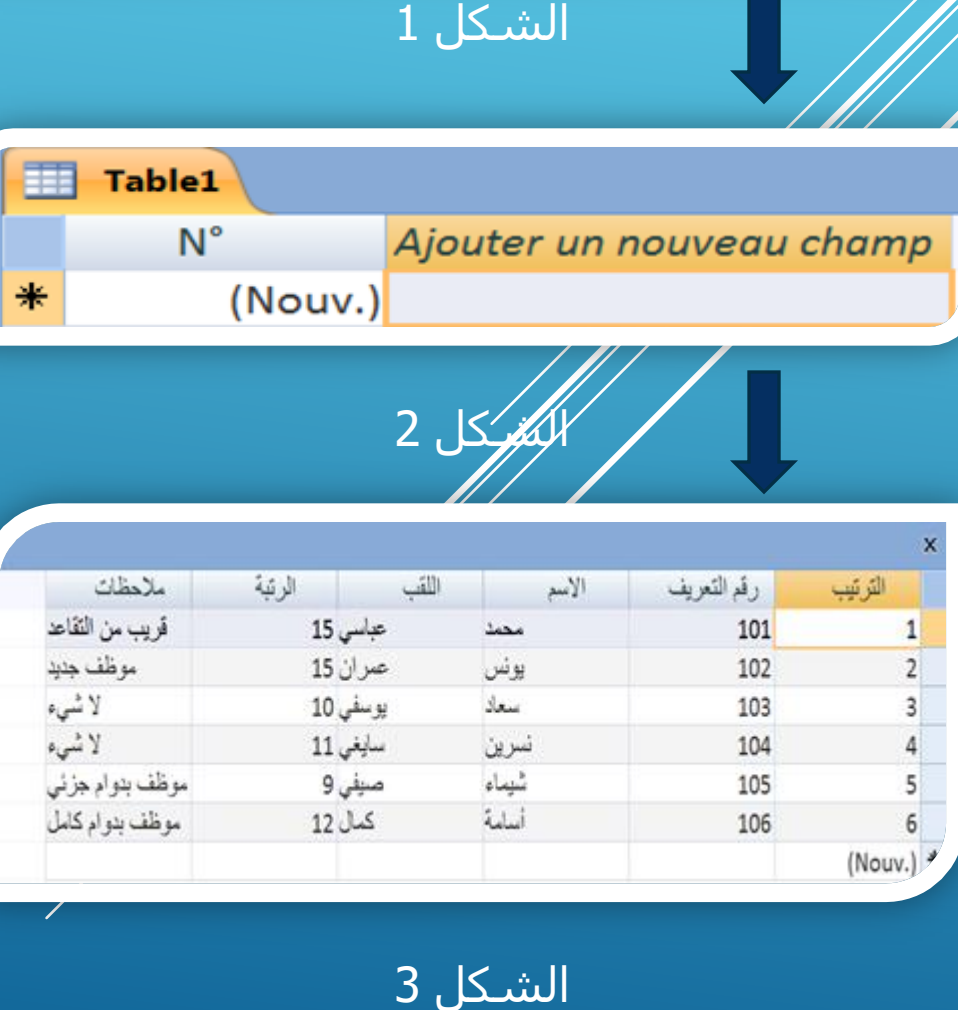

**بعد حثبيج بزنايج Access انخاطت به في انشكم 1 حظهز ننا قاعدة انبياناث نذهب انً Créerثى نضغط 2عهً Tableفيظهز ننا انشكم** 

**نقىو بخحىيم انجدول ين انجهت انيسزي انً انجهت انيًنً حيج نقىو بانضغط AccueiLثى Police فخظهز ننا نافذةنقىو عهً بانضغط عهً De Droite a Gauche ثى نضغط عهً OK ثى نبدا بًال انجدول انخاص بانًعهىياث انشخظيت**  للموظف فنتحصل على<br>الشكل 3

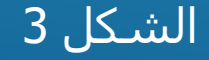

### قيما يخص جدول الأجور:

اس*لتخدمُنا ف*ي هذا العرض 03 أنواع من أنواع البيانات ،وهي:

- méroculo
- -الأرقام الأوُتومانيُكِية : وهي للعد الرقمي التسلسلي,
	- /: Numérique
- -البيانات الرقمية: وهُمِي أَرُقِلِم نقوم بإدراجها نحن في قاعدة البيانات وهبي ثابتة, : Calcule

-بيانات حسابية: وهنا ندرج ا*لعِمليات و*العلاقات الحسابية الرياضية ،و هي تتغير حسب تغير البيانات الرقمية

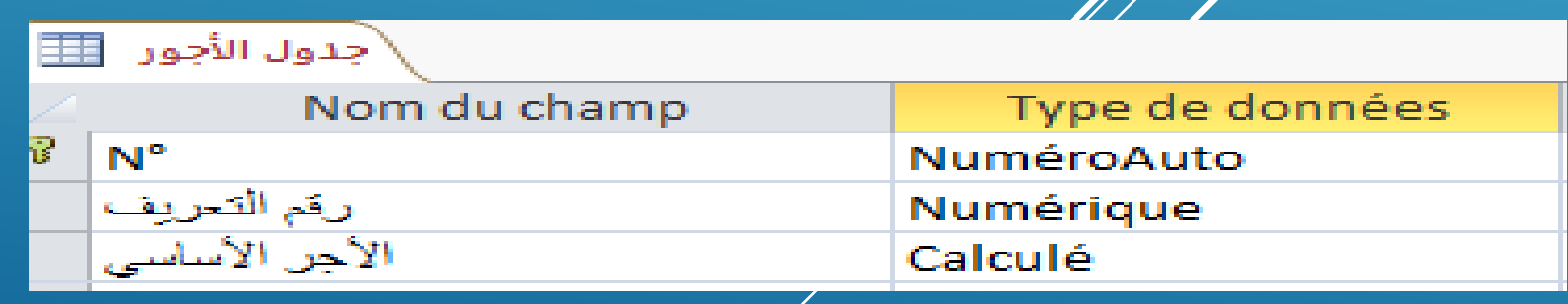

# 07- أولا فيما يخص الأرقام الأتوماتيكية فالكمبيوتر هو من<br>يقوم بوضعها حسب الترتيب,  $3F$

 $4 \mathbb{E}$ 

 $5\mathbb{H}$ 

 $6 \mathbb{F}$ 

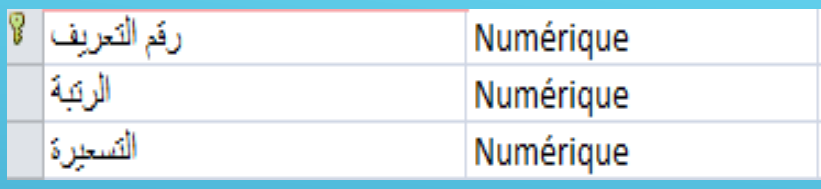

## 02- ثانيا: فيما يتعلق بالبيانات الرقمية فنحن من نقوم بإدخالها <<br>فهي قاعدة البيانات وهب مستقلة لا تتغير بأي تغير بيانات أخرى, علو اسبيل المثال في تطبيقنا :رقم التعريف ،الرتبة و التسعيرة, ا

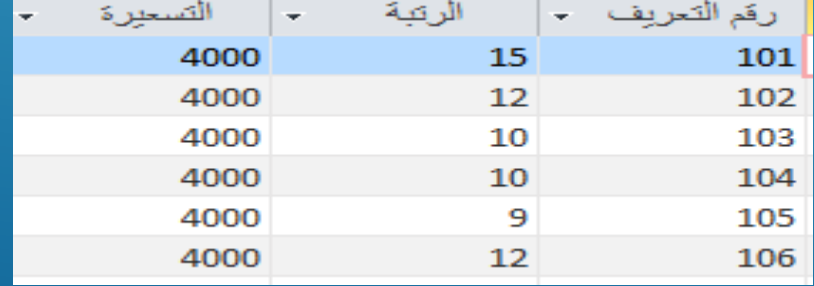

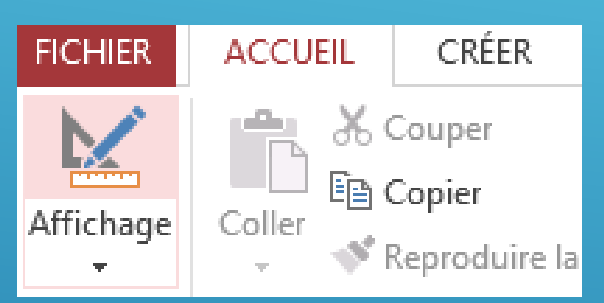

### -وتتم هذه العملية من خلال الذهاب إلى : ﴿ Affichage mode création كم التوجه إلى نوع البيانات ،وإختيار بيانات رقمية < **>(Numérique)**

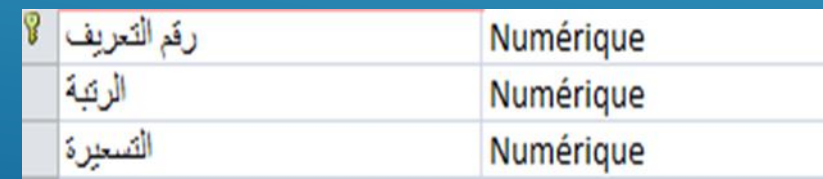

#### 03- ثالثا. نفس الشبيء نقوم به مع البيانات الرقمية المحسوبة, الاختلاف البسيط هنا عند اختيار البيانات الرقمية المحسوبة تظهر لنا نافذة تطلب منا إدخال العلاقة الرياضية المراد القيام بها وعادة ما تكون من نفس الجدول  $\overline{\mathbb{Z}^2}$ Générateur d'expression

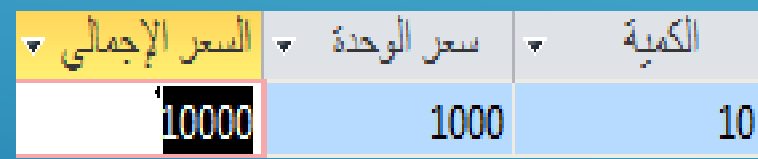

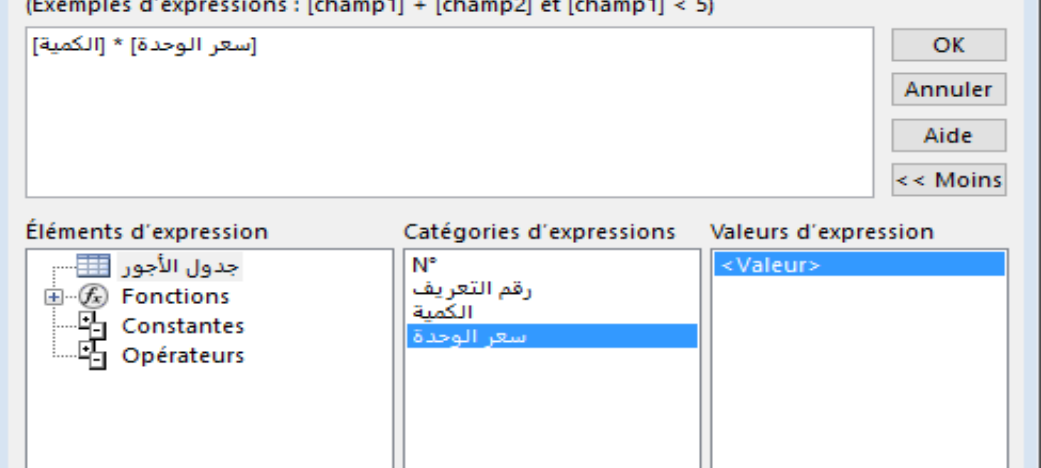

Entrez une expression pour calculer la valeur de la colonne calculée :

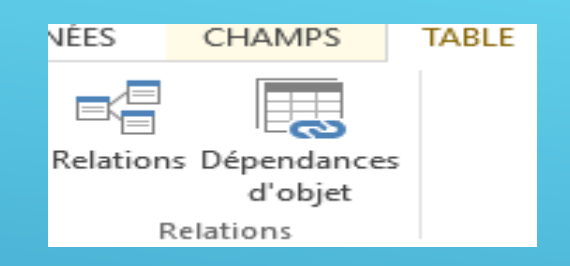

-نمر الآن للعلاقات: ◄

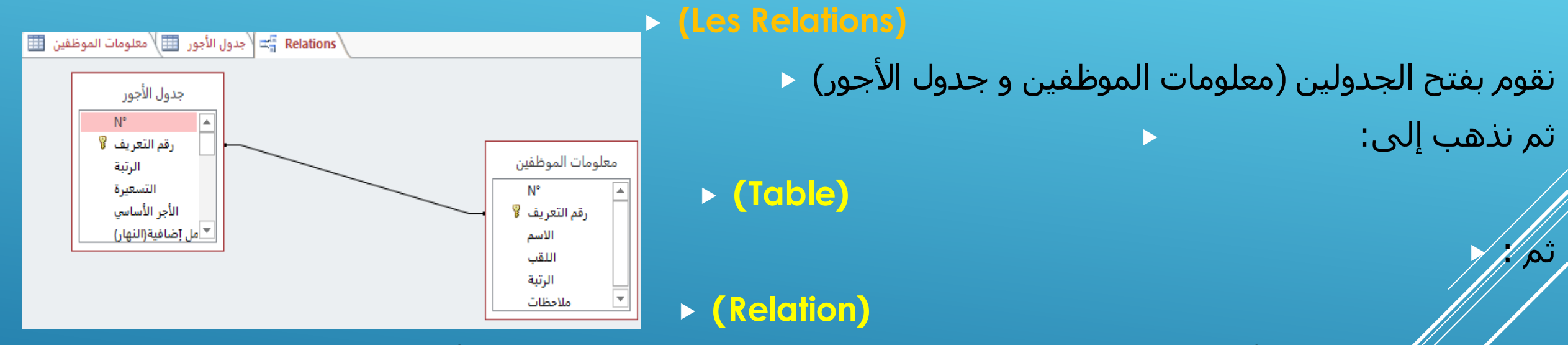

ونختار ∕للحدو⁄لين مع التأكد من المفتاح الرئيسـي لكلا الجدولين ثم نمرر بينهما لتنشأ العلاقة بينهما ,كما هو موضح ← في الصور ⁄